## Print a letter for a contact

Last Modified on 01/08/2025 2:39 pm MST

## This article applies to:

Max Classic

You can print a letter for one contact or create a letter broadcast to print one for a group of contacts. Max Classic will create a letter in Microsoft Word with the merge fields already filled in. You just need to print the letter and (if needed) the mailing labels.

## Print a Letter For One Contact

- 1. While on the contact record, click the contact action drop-down and select Print a Letter.
- 2. Select a letter template from the drop-down. These templates are created and stored in the template library
- 3. Click on the Process button to open the document in Microsoft Word

## Batch Print a Letter for a Group of Contacts

- 1. Go to Marketing > Emails & Broadcasts in the main menu.
- 2. Click on the Letter option

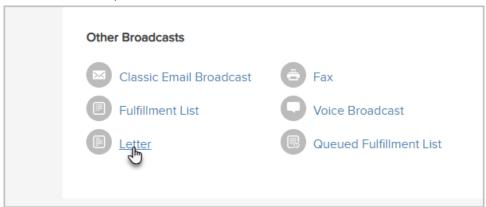

3. Select the contacts

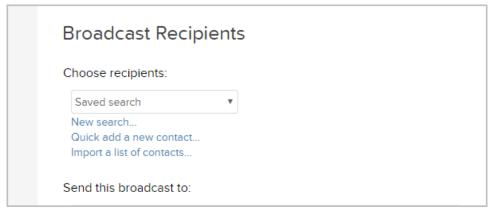

- Saved Search: Select a list of contacts from the drop-down. If you frequently broadcast to a specific list of people, you should create a saved search for that list.
- New Search: Click on the new search link to create a new list of people. This list is temporary, it is not going to be a saved search.
- o Quick add a new contact: Add a new person if you find someone missing from the saved search or new

search lists.

- o Import a list of contacts: Import a new list if the people you need are not already in Max Classic.
- 4. Click on the **Next** button
- 5. Create a new letter or click on the **Pick an Existing Letter** link to select a template from your template library. Click on the **Use This** link to choose a template. Note: If you create a new letter, fill in the processing info before proceeding.

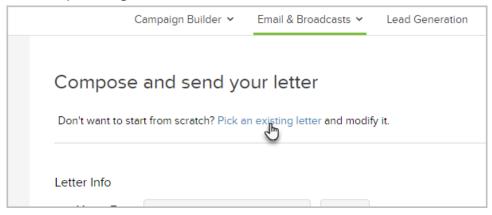

6. Click **Send** to send the responsible user an email notification and create the letter job on the fulfillment widget on their user dashboard